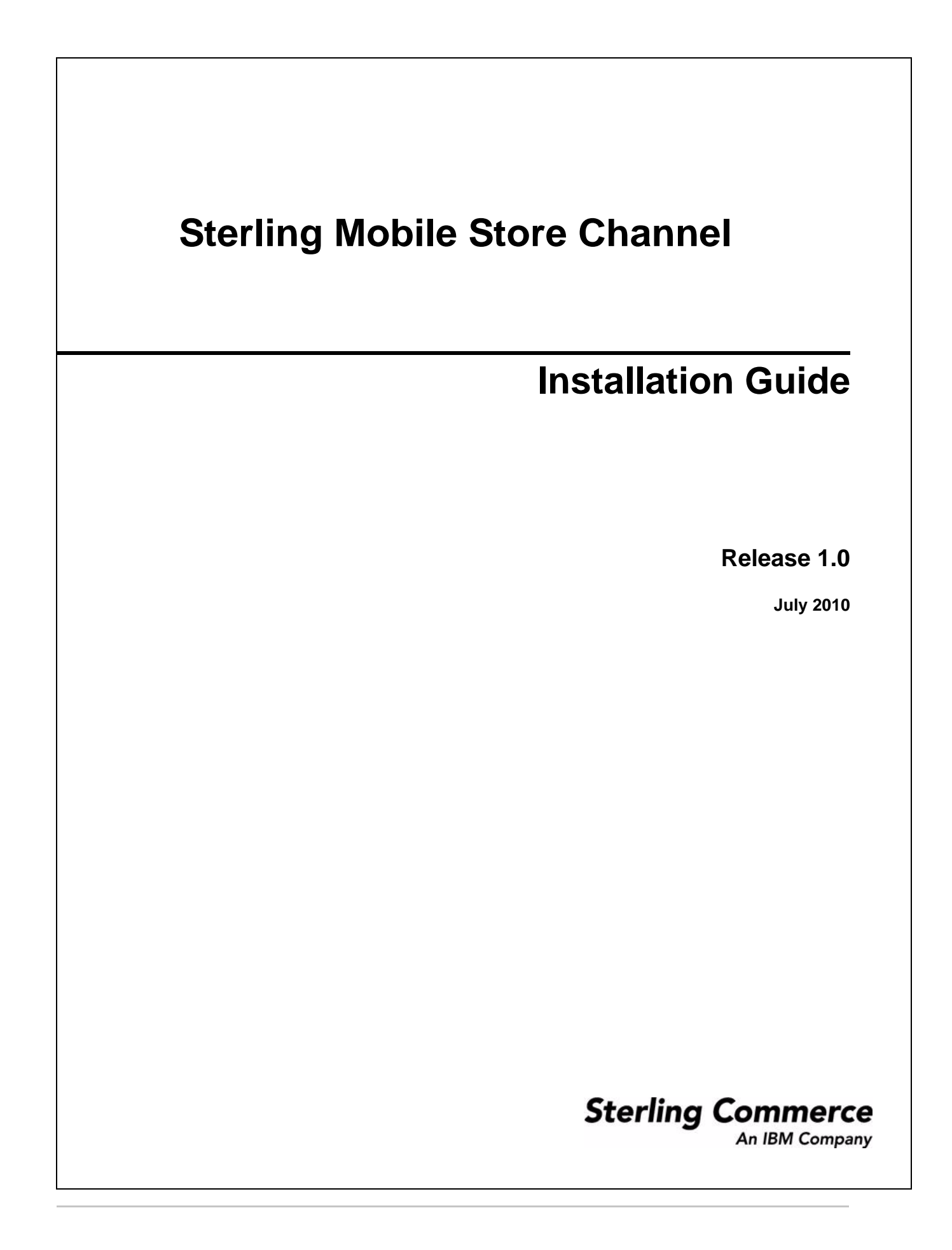

Copyright © 2010 Sterling Commerce, Inc. All rights reserved.

### **WARRANTY DISCLAIMER**

The Framework and the related documentation are licensed either "AS IS", as described in the Eclipse Public License v 1.0. NO WARRANTIES ARES EXPRESSED AND NONE SHALL BE IMPLIED, INCLUDING THE WARRANTIES OF MERCHANTABILITY AND FITNESS FOR USE OR FOR A PARTICULAR PURPOSE. The applicable Sterling Commerce entity reserves the right to revise this publication from time to time and to make changes in the content hereof without the obligation to notify any person or entity of such revisions or changes.

### **GLYPHISH ICONS**

The Framework is distributed with or on the same storage media as certain of the Glyphish icons created by Joseph Wain (see [http://penandthink.com\)](http://penandthink.com). ("Glyphish Icons"). The Glyphish Icons are subject to the Creative Commons Attribution License v.3.0, a copy of which is located in the readme file, <client\_source>/SterlingMobileStore/Sample\_App/Library/sms\_framework\_readme\_v1.DOC and the information set forth below. This information and the terms and conditions apply only to the Glyphish Icons and not the Framework or other Third Party Software.

#### **Information:**

Created by Joseph Wain (see<http://penandthink.com>) at and probably downloaded from [http://glyphish.com.](http://glyphish.com)This work is licensed under the Creative Commons Attribution 3.0 United States License. To view a copy of this license, visit<http://creativecommons.org/licenses/by/3.0/us/>or send a letter to Creative Commons, 171 Second Street, Suite 300, San Francisco, California, 94105, USA.

You are free to share it and to remix it remix under the following conditions:

- ✦ You must attribute the work in the manner specified by the author or licensor (but not in any way that suggests that they endorse you or your use of the work).
- ✦ For any reuse or distribution, you must make clear to others the license terms of this work. The best way to do this is with a link to <http://creativecommons.org/licenses/by/3.0/us/>
- ✦ Any of the above conditions can be waived if you get permission from the copyright holder (send me an email!).
- ✦ Apart from the remix rights granted under this license, nothing in this license impairs or restricts the author's moral rights.

**ATTRIBUTION** -- a note reading "icons by Joseph Wain / glyphish.com" or similar, plus a link back to glyphish.com from your app's website, is the preferred form of attribution. Also acceptable would be, like, a link from within your iPhone application, or from the iTunes store page, but those aren't as useful to other people. If none of these work for you, please contact [hello@glyphish.com](mailto:hello@glyphish.com) and we can work something out. **USE WITHOUT ATTRIBUTION** -- If attribution is not possible, workable or desirable for your application, contact [hello@glyphish.com](mailto:hello@glyphish.com) for commercial non-attributed licensing terms.

#### **NAKED SOFTWARE**

The Framework is distributed on the same storage media as the Naked Software code. The Naked Software is a free software product which is distributed subject to the following license (which applies only to the Naked Software and not to the Framework or any other Third Party Software):

Copyright (c) 2002 Naked Software. All rights reserved.

Redistribution and use in source and binary forms, with or without modification, are permitted provided that the following conditions are met:

- ✦ Redistributions of source code must retain the above copyright notice, this list of conditions and the following disclaimer.
- ✦ Redistributions in binary form must reproduce the above copyright notice, this list of conditions and the following disclaimer in the documentation and/or other materials provided with the distribution.
- ✦ Neither the name of the <ORGANIZATION> nor the names of its contributors may be used to endorse or promote products derived from this software without specific prior written permission.

THIS SOFTWARE IS PROVIDED BY THE COPYRIGHT HOLDERS AND CONTRIBUTORS "AS IS" AND ANY EXPRESS OR IMPLIED WARRANTIES, INCLUDING, BUT NOT LIMITED TO, THE IMPLIED WARRANTIES OF MERCHANTABILITY AND FITNESS FOR A PARTICULAR PURPOSE ARE DISCLAIMED. IN NO EVENT SHALL THE COPYRIGHT HOLDER OR CONTRIBUTORS BE LIABLE FOR ANY DIRECT, INDIRECT, INCIDENTAL, SPECIAL, EXEMPLARY, OR CONSEQUENTIAL DAMAGES (INCLUDING, BUT NOT LIMITED TO, PROCUREMENT OF SUBSTITUTE GOODS OR SERVICES; LOSS OF USE, DATA, OR PROFITS; OR BUSINESS INTERRUPTION) HOWEVER CAUSED AND ON ANY THEORY OF LIABILITY, WHETHER IN CONTRACT, STRICT LIABILITY, OR TORT (INCLUDING NEGLIGENCE OR OTHERWISE) ARISING IN ANY WAY OUT OF THE USE OF THIS SOFTWARE, EVEN IF ADVISED OF THE POSSIBILITY OF SUCH DAMAGE.

#### **STIG BRAUTASET**

The Framework is distributed on the same storage media as the Stig Brautaset Software. The Stig Brautaset Software is a free software product which is distributed subject to the following license (which applies only to the Stig Brautaset Software and not to the Framework or any other Third Party Software):

Copyright (C) 2007-2009 Stig Brautaset. All rights reserved.

Redistribution and use in source and binary forms, with or without modification, are permitted provided that the following conditions are met:

✦ Redistributions of source code must retain the above copyright notice, this list of conditions and the following disclaimer.

- ✦ Redistributions in binary form must reproduce the above copyright notice, this list of conditions and the following disclaimer in the documentation and/or other materials provided with the distribution.
- ✦ Neither the name of the author nor the names of its contributors may be used to endorse or promote products derived from this software without specific prior written permission.

THIS SOFTWARE IS PROVIDED BY THE COPYRIGHT HOLDERS AND CONTRIBUTORS "AS IS" AND ANY EXPRESS OR IMPLIED WARRANTIES, INCLUDING, BUT NOT LIMITED TO, THE IMPLIED WARRANTIES OF MERCHANTABILITY AND FITNESS FOR A PARTICULAR PURPOSE ARE DISCLAIMED. IN NO EVENT SHALL THE COPYRIGHT OWNER OR CONTRIBUTORS BE LIABLE FOR ANY DIRECT, INDIRECT, INCIDENTAL, SPECIAL, EXEMPLARY, OR CONSEQUENTIAL DAMAGES (INCLUDING, BUT NOT LIMITED TO, PROCUREMENT OF SUBSTITUTE GOODS OR SERVICES; LOSS OF USE, DATA, OR PROFITS; OR BUSINESS INTERRUPTION) HOWEVER CAUSED AND ON ANY THEORY OF LIABILITY, WHETHER IN CONTRACT, STRICT LIABILITY, OR TORT (INCLUDING NEGLIGENCE OR OTHERWISE) ARISING IN ANY WAY OUT OF THE USE OF THIS SOFTWARE, EVEN IF ADVISED OF THE POSSIBILITY OF SUCH DAMAGE.

#### **WILLIAM WOODY**

The Framework is distributed on the same storage media as the William Woody Software. The William Woody Software is a free software product which is distributed subject to the following license (which applies only to the William Woody Software and not to the Framework or any other Third Party Software):

Copyright 2008 William Woody, All Rights Reserved.

Redistribution and use in source and binary forms, with or without modification, are permitted provided that the following conditions are met:

Redistributions of source code must retain the above copyright notice, this list of conditions and the following disclaimer.

Neither the name of Chaos In Motion nor the names of its contributors may be used to endorse or promote products derived from this software without specific prior written permission.

THIS SOFTWARE IS PROVIDED BY THE COPYRIGHT HOLDERS AND CONTRIBUTORS "AS IS" AND ANY EXPRESS OR IMPLIED WARRANTIES, INCLUDING, BUT NOT LIMITED TO, THE IMPLIED WARRANTIES OF MERCHANTABILITY AND FITNESS FOR A PARTICULAR PURPOSE ARE DISCLAIMED. IN NO EVENT SHALL THE COPYRIGHT OWNER OR CONTRIBUTORS BE LIABLE FOR ANY DIRECT, INDIRECT, INCIDENTAL, SPECIAL, EXEMPLARY, OR CONSEQUENTIAL DAMAGES (INCLUDING, BUT NOT LIMITED TO, PROCUREMENT OF SUBSTITUTE GOODS OR SERVICES; LOSS OF USE, DATA, OR PROFITS; OR BUSINESS INTERRUPTION) HOWEVER CAUSED AND ON ANY THEORY OF LIABILITY, WHETHER IN CONTRACT, STRICT LIABILITY, OR TORT (INCLUDING NEGLIGENCE OR OTHERWISE) ARISING IN ANY WAY OUT OF THE USE OF THIS SOFTWARE, EVEN IF ADVISED OF THE POSSIBILITY OF SUCH DAMAGE.

Contact William Woody at [woody@alumni.caltech.edu](mailto:woody@alumni.caltech.edu) or at [woody@chaosinmotion.com](mailto:woody@chaosinmotion.com). Chaos In Motion is at <http://www.chaosinmotion.com>.

# **Contents**

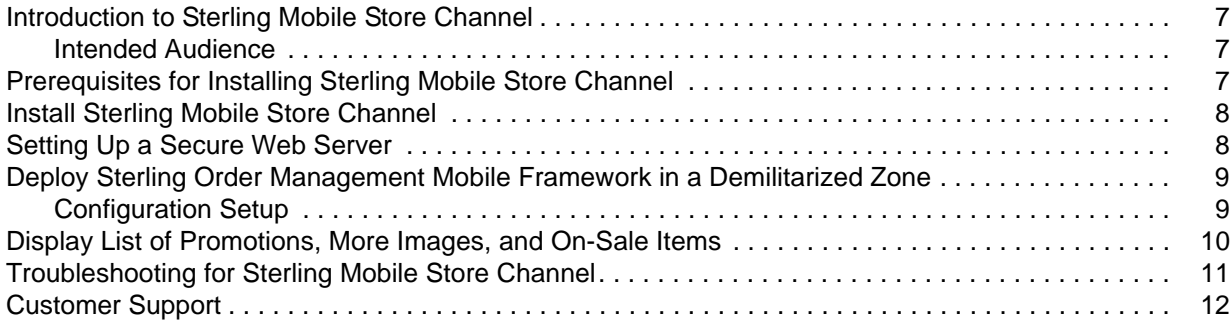

#### **[Index](#page-12-0) 13**

# <span id="page-6-0"></span>**Introduction to Sterling Mobile Store Channel**

Sterling Mobile Store Channel provides a mobile shopping application for users to browse through a catalog of products, select the items they are interested in buying, and place orders through an iPhone or an iPod touch. The prebuilt scenarios in Sterling Mobile Store Channel support the following tasks:

- $\triangleleft$  Identifying an item of interest.
- ✦ Determining whether the item is available "on the shelf" at a nearby "brick-and-mortar" store, and pick the item.
- ✦ Ship the item to the preferred Ship To Address.

Sterling Mobile Store Channel enables the creation of a client application by utilizing the server-side functionality that is available in the Sterling Selling and Fulfillment Suite<sup>TM</sup>. For more information about branding, for example, customizing Sterling Mobile Store Channel, refer to the *Sterling Mobile Store Channel Customization Guide*.

**Note:** Sterling Mobile Store Channel only supports US English.

### <span id="page-6-1"></span>**Intended Audience**

This guide provides step-by-step installation and deployment instructions to system administrators who are responsible for installing and deploying Sterling Mobile Store Channel. Before reading this guide, it is recommended that the system administrators familiarize themselves with the *Sterling Mobile Store Channel Customization Guide*.

### <span id="page-6-2"></span>**Prerequisites for Installing Sterling Mobile Store Channel**

Following are the prerequisites for installing Sterling Mobile Store Channel:

- $\triangle$  This guide presupposes an advanced level of knowledge about information systems, including familiarity with basic network and database concepts for certain implementation steps.
- ✦ To use Sterling Mobile Store Channel, the server-side pack (Sterling Order Management Mobile Framework) and the client-side (Sterling Mobile Store Channel) application must be installed. Copy the server-side pack from the installation CD.
	- **Server-Side Pack:**
		- Selling and Fulfillment Foundation, Release 8.5, HF1 or later.

<span id="page-6-4"></span><span id="page-6-3"></span>– All the catalog items must be indexed using Apache Lucene, which is available with Selling and Fulfillment Foundation, Release 8.5. For more information about indexing catalog items, refer to the topic "An Overview of Catalog Search" in the *Catalog Management Concepts Guide*.

- **Client-Side:**
	- Sterling Mobile Store Channel, Release 1.0.
	- iPhone OS 3.1 or later. (for both iPhone and iPod touch)

## <span id="page-7-0"></span>**Install Sterling Mobile Store Channel**

Perform the following steps to install Sterling Mobile Store Channel:

#### <span id="page-7-4"></span>**Server-Side Component:**

- 1. Install the sms. jar optional pack on the server side from the  $\langle$ INSTALL\_DIR>\bin directory using the following command:
	- For Windows:

InstallService.cmd sms.jar

• For UNIX or Linux:

InstallService.sh sms.jar

Here,  $\leq$ INSTALL DIR $>$  refers to the location at which Selling and Fulfillment Foundation, Release 8.5, is installed.

- 2. Build the Sterling Order Management Mobile Framework Web application and deploy it on the server side from the <INSTALL\_DIR>\bin directory using the following command:
	- ◆ For Windows:

buildwar.cmd -Dappserver=<*your application server*> -Dwarfiles=sms

For UNIX or Linux:

buildwar.sh -Dappserver=<*your application server*> -Dwarfiles=sms

Here, <INSTALL\_DIR> refers to the location at which Selling and Fulfillment Foundation, Release 8.5, is installed.

<span id="page-7-3"></span>**Note:** If you are deploying Sterling Order Management Mobile Framework in EAR mode, ensure that the sms.ear file contains only the sms.war file.

#### **Client-Side Component:**

Enroll in the iPhone Developer Standard Program. For more information about enrollment, development, and so on, refer to the developer's guide and the App Store Resource Center that is available as part of this program in the Apple Web site.

### <span id="page-7-2"></span><span id="page-7-1"></span>**Setting Up a Secure Web Server**

It is recommended that you set up a Web server as an SSL proxy and a load balancer before using Sterling Mobile Store Channel. This procedure applies to the Apache HTTP server and the Oracle WebLogic application server. For more information about configuring the proxy server for SSL and HTTPS, refer to the *Selling and Fulfillment Foundation: Installation Guide.*

### <span id="page-8-2"></span><span id="page-8-0"></span>**Deploy Sterling Order Management Mobile Framework in a Demilitarized Zone**

You can deploy the Sterling Order Management Mobile Framework application in a Demilitarized Zone with the Selling and Fulfillment Foundation application deployed within the firewall. The Sterling Order Management Mobile Framework application accesses the Selling and Fulfillment Foundation application remotely. The deployment in a Demilitarized Zone is achieved by directing the API calls that are invoked by Sterling Order Management Mobile Framework to the Selling and Fulfillment Foundation application. For more information about directing API calls to specific servers, refer to the *Selling and Fulfillment Foundation: Customizing APIs Guide.* 

If you deploy the Sterling Order Management Mobile Framework application in a Demilitarized Zone, ensure that:

- ✦ The API security is turned on. For more information about turning on the API security, refer to the *Selling and Fulfillment Foundation: Customizing APIs Guide.*
- ✦ A database port is opened for the Sterling Order Management Mobile Framework application.
- ✦ The sensitive data included in the properties files are encrypted for security reasons.

### <span id="page-8-1"></span>**Configuration Setup**

To provide API security permissions and Cross Application permissions for specific user groups, perform the following steps:

- 1. To search for a consumer customer (B2C) for Sterling Order Management Mobile Framework, perform the following steps:
	- a. From the **Application Console** menu, select **Configuration** > **Launch Applications Manager**. The Applications Manager window is displayed.
	- b. From the **Applications** menu, select **Application Platform**.

The **Application Platform** rules side panel is displayed.

- c. In the **Application Platform** rules side panel, click . The Load Organization for Configuration pop-up window is displayed.
- d. In the **Organization** box, enter the organization code and click **OK**.

The selected organization for which you can configure the rules is loaded. You can also search for an organization by clicking  $\blacksquare$ .

- e. In the **Application Platform** rules side panel, click **Security**.
- f. Double-click **Users**.

The User Search window is displayed.

g. Click to search for the consumer customer and from the **Search Results** panel, double-click the corresponding consumer customer.

The User Details window is displayed.

- 2. In the **Subscribed** panel, note down the name of the Group to which the customer is subscribed, and click  $\leq$  to close the User Details window.
- 3. To select the hub organization, in the **Application Platform** rules side panel, click  $\mathcal{R}$ . The Load Organization for Configuration pop-up window is displayed.
- 4. In the **Organization** box, enter the hub organization's code and click **OK**. The hub organization for which you can configure the rules is loaded. You can also search for the hub organization by clicking .
- 5. From the **Application Platform** rules side panel, click **Security**.
- 6. Double-click **Groups**.

The Groups window is displayed.

- 7. Select the Group name that you had noted down in step 2.
- 8. Double-click the corresponding Group name, and click the **Permissions** tab.
	- To set up the API security permissions, perform the following steps:
		- a.) In the **Resource Hierarchy** menu, click **APIs**.
		- b.) Right-click the appropriate API, and select **Grant Permission**. Repeat this step to grant permissions to all the applicable APIs.

c.) Click  $\blacksquare$ 

- To set up the cross application permissions, perform the following steps:
	- a.) From the **Resource Hierarchy** menu, click **Applications** > **Application Console** > **Override Default Functionality Resources**.
	- b.) In the **Override Default Functionality Resources**, right-click **Access to Interoperability Servlet**, and select **Grant Permission**.
	- c.) Click  $\blacksquare$

## <span id="page-9-1"></span><span id="page-9-0"></span>**Display List of Promotions, More Images, and On-Sale Items**

This topic describes the basic configuration steps that must be performed to display the list of promotions and on-sale items in the home page, and more images for an item in the Item Details screen of the Sterling Mobile Store Channel client application. To achieve this, you must create assets for the following entities:

- $\triangle$  Promotions and On-sale Items To display promotions and on-sale items in the home page of the Sterling Mobile Store Channel client application, create an asset at the category domain level with the following details:
	- The asset type must be set to PROMOTION or ONSALE.
	- The content location and content ID must be provided with the image server's URL and the image name for the asset, respectively, for example, http://sterlingcommerce.com/logo.png. Here, http://sterlingcommerce.com refers to content location, and logo.png refers to content ID.
	- The description attribute of the asset must contain the URL of the promotion details or on-sale item details.

For more information about creating assets in a catalog, refer to the topic "Add an Asset to a Catalog" in the *Business Center: Item Administration Guide.*

**Note:** If the URL provided in the description attribute contains the sms\_ItemID and sms\_UnitOfMeasure parameters, an action button is enabled to view the item details.

- ✦ More images for an item To display more images for an item in the Item Details screen, create an asset at the item level with the following details:
	- Set the asset type to ItemImages.
	- Provide the content location and content ID with the image server's URL and the image name of the asset, for example, http://sterlingcommerce.com/logo.png. Here, http://sterlingcommerce.com refers to content location, and logo.png refers to content ID.

<span id="page-10-1"></span>For more information about creating assets for an item, refer to the topic "Add an Asset to an Item" in the *Business Center: Item Administration Guide.*

### <span id="page-10-0"></span>**Troubleshooting for Sterling Mobile Store Channel**

The following table describes the errors that may be encountered when using Sterling Mobile Store Channel, and the causes and solutions for the same.

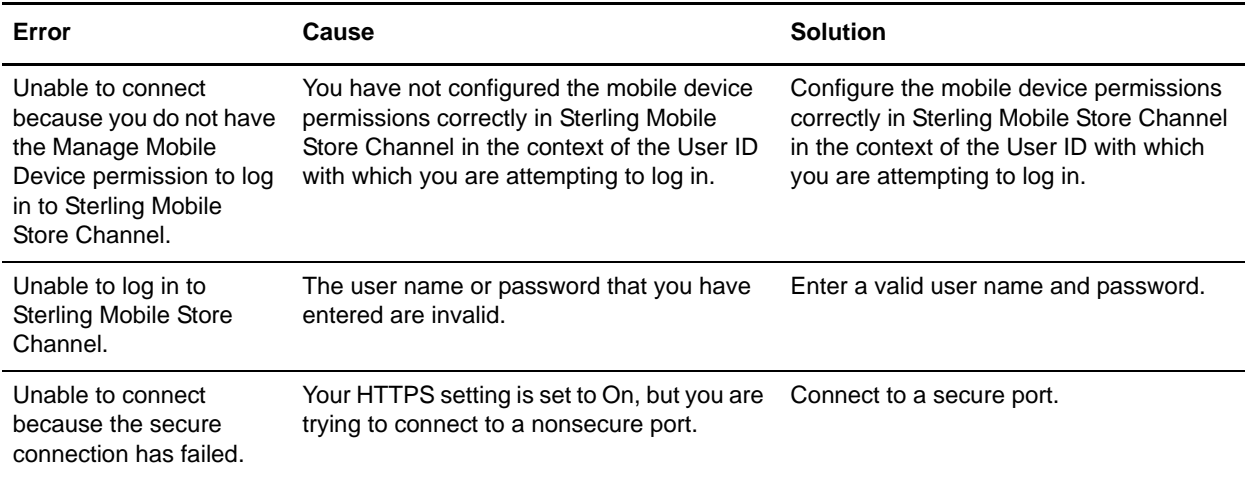

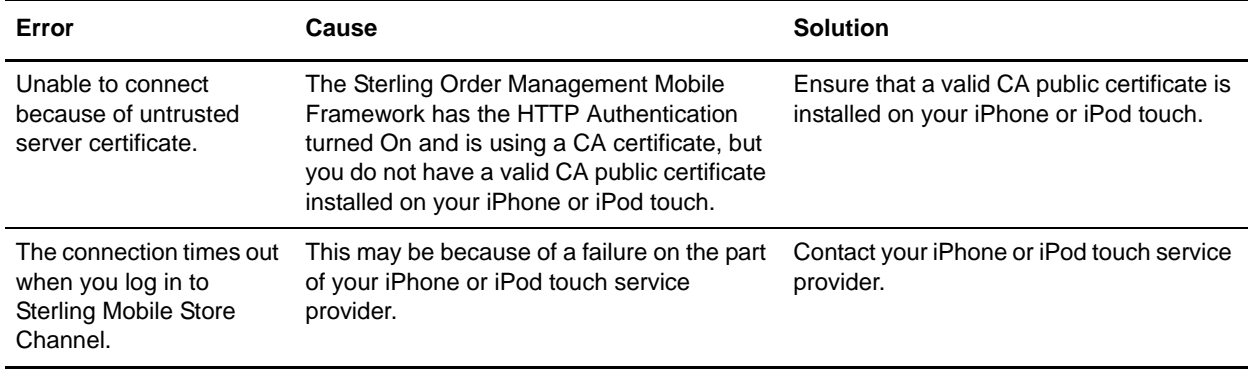

# <span id="page-11-1"></span><span id="page-11-0"></span>**Customer Support**

For help in configuring Sterling Mobile Store Channel, log in to the Sterling Commerce Customer Center at:

http://customer.sterlingcommerce.com

If you are a new user and do not have a password, click the **Join Now** link and follow the instructions provided.

# **Index**

# **C**

<span id="page-12-0"></span>[configure Web server for security 8](#page-7-2) [customer support 12](#page-11-1)

# **D**

[deploy Sterling Order Management Mobile Framework](#page-8-2)  in a demilitarized zone 9

[display list of promotions, more images, and on-sale](#page-9-1)  items 10

# **I**

install [client-side component 8](#page-7-3) [server-side component 8](#page-7-4)

### **P**

prerequisites [client-side 7](#page-6-3) [server-side pack 7](#page-6-4)

# **T**

[troubleshooting Sterling Mobile Store Channel 11](#page-10-1)